## **Quick Setup**

Before using the projector, make sure you read the safety instructions in the online *User's Guide*.

**Note:** Your product may differ from the illustrations on this sheet, but the instructions are the same.

### **Connect the projector**

Choose from the following connections. See the sections below or the online *User's Guide* for details.

### Computer

#### PowerLite 1266

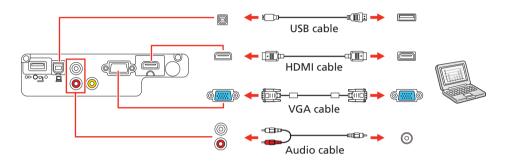

#### PowerLite 1286

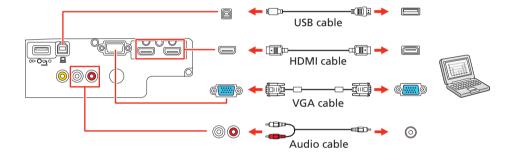

#### **Computer port**

Connect one end of a VGA cable to the projector's **Computer** port, and the other end to your laptop or computer's monitor port. Make sure to switch your laptop to external display (see "Troubleshooting" on the back of this sheet). You can also connect an audio cable.

### **HDMI** port

Connect one end of an HDMI cable to one of the projector's HDMI ports shown above and the other end to an HDMI port on your computer.

### **USB** port

Connect the square end of a USB cable to the projector's **USB-B** (square) port. Connect the flat end of the cable to any USB port on your computer.

**Windows Vista® or later:** After turning on the projector, follow the on-screen instructions to install the Epson® USB Display software (**EMP\_UDSE.EXE**; only on first connection). If the software screen does not display automatically, open **My Computer** or **Computer**, then double-click **EPSON\_PJ\_UD**.

**OS X 10.7.x or higher:** After turning on the projector, the setup folder for USB Display appears in the Finder. Double-click **USB Display Installer** and follow the on-screen instructions to install the Epson USB Display software (only on first connection).

### Video device

Connect multiple video devices and use the **Source Search** button on the projector or the remote control to switch between them.

#### PowerLite 1266

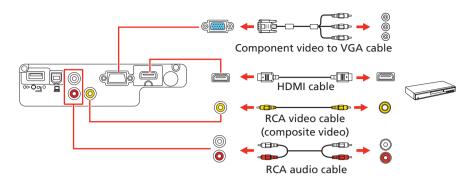

#### **PowerLite 1286**

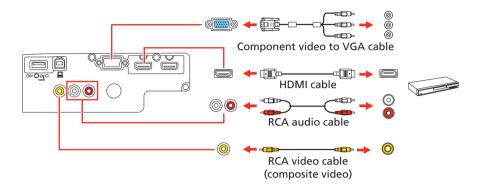

### **Mobile media device**

Connect tablets, smartphones, and other devices that support the MHL<sup>™</sup> standard to the **HDMI/MHL** (PowerLite 1266) or **HDMI2/MHL** (PowerLite 1286) port.

#### PowerLite 1266

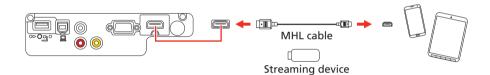

### PowerLite 1286

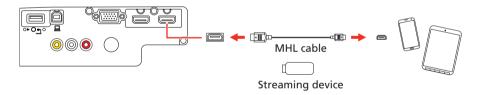

Some devices may require an adapter or may not require an MHL cable. Not all features or functions may be supported. Check your device's documentation for more information.

### **USB** device

Connect a digital camera, USB flash drive, USB storage device, or Epson DC-07 document camera to the projector's **USB-A** (flat) port.

### PowerLite 1266

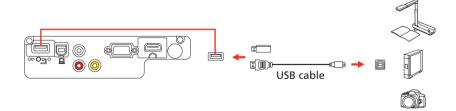

### PowerLite 1286

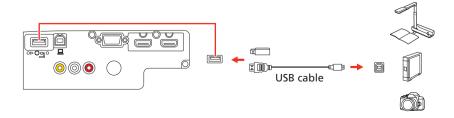

If you connect a digital camera, USB flash drive, or USB storage device, you can use the projector's PC Free feature. You can also connect other Epson document cameras to the projector. See the online *User's Guide* for details.

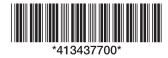

### Turn on your equipment

- 1 Turn on your computer or video source.
- Plug in the projector. The Opower light on the projector turns blue.

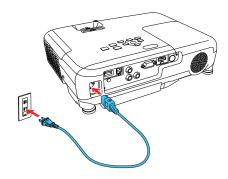

Open the A/V Mute slide all the way.

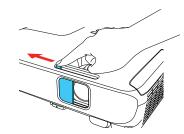

4 Press the power button on the projector or remote control. The projector beeps, the Status light flashes blue, and then stays on.

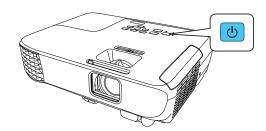

**Note:** To shut down the projector, press the **(**) power button twice.

Use the arrow buttons on the remote control to highlight any of the options on the Home screen that appears, then press to select it. You can switch between projection sources and quickly access various adjustment options from this screen.

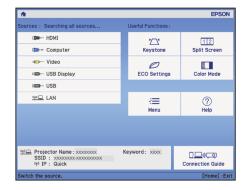

The default language of the menu system is English. To select another language, press the **Menu** button on the projector or remote control. Select **Extended** and press (6). Select **Language** and press (6). Select your language and press (7). Press the **Menu** button to exit the menu system.

### **Adjust the image**

1 If you don't see an image, press the **Source Search** button on the projector or the remote control to select the image source.

**Note:** If you still see a blank screen or have other display problems, see the troubleshooting tips on the back of this sheet.

To raise the image, press the foot release button and lift the front of the projector. Release the button to lock the foot in position.

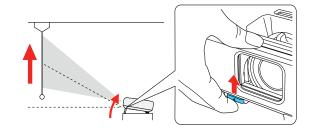

**3** To reduce or enlarge the image, turn the zoom ring.

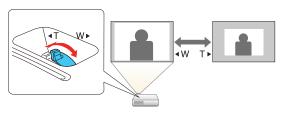

To sharpen the image, turn the focus ring.

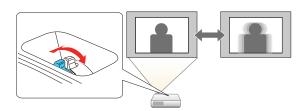

If your image looks like or , you may have placed the projector off to one side of the screen at an angle. Place the projector directly in front of the center of the screen, facing the screen squarely. If you can't move the projector, use the horizontal keystone slider on the projector to correct the image shape.

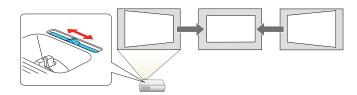

Your projector automatically adjusts images that look like \_\_\_\_ or \_\_\_\_, but if necessary you can press the ,\_\_\_\_ or \_\_\_\_ button on the projector to correct it.

### Using the remote control

Install the batteries as shown (two AA batteries).

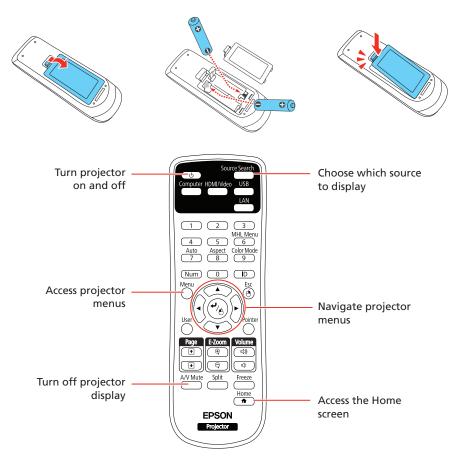

For more information on using the remote control, see the online *User's Guide*.

• • • • •

# Setting up a wireless connection

- Press the Menu button on the remote control.
- 2 Select the **Network** menu and press 4/6.

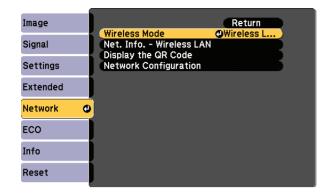

- 3 Select Wireless LAN On as the Wireless Mode setting.
- 4 Select **Network Configuration** and press ♣/♠.
- 5 Select the Wireless LAN menu and press 4/6.

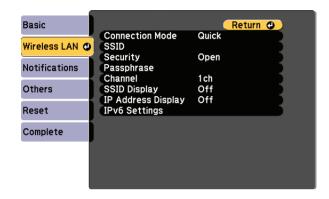

- 6 Select one of the following as the **Connection Mode** setting:
  - Quick for a direct connection to a computer, tablet, or smartphone.
  - Advanced to connect your projector to a router or access point.
- 7 Select any other settings on the Wireless LAN menu as necessary. See the online User's Guide for details.
- When you finish selecting settings, select **Complete** and follow the on-screen instructions to save your settings and exit the menus.

### Install the optional software

If you connected a computer to the projector, you can download and install optional software to perform various tasks wirelessly, such as monitoring or controlling your projector and projecting from multiple computers.

You can download the optional software and its manuals from the Epson website, as described in "Where to get help" or by installing the projector CD.

**Note:** The projector CD links you to the product's support page and gives you the option to install links on your desktop to the software manuals. An Internet connection is required.

# Projecting from a mobile device

You can project wirelessly from a mobile device (iOS, Android™, or Chromebook™) using the Epson iProjection™ app and a QR code.

1 Use the following QR code to download and install the Epson iProjection app.

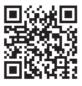

- If you connected the projector to a network wirelessly, make sure to connect your mobile device to the same network.
- Press the **LAN** button on the remote control to display a QR code on the projector screen.
- 4 Start Epson iProjection on your mobile device.

Use the QR code reader feature to read the QR code displayed.

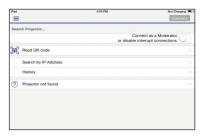

6 Follow the app instructions to connect your device to the projector.

For more information on setting up and using this app, visit **www.epson.com/projectorapp** (U.S.) or **www.epson.ca/projectorapp** (Canada).

### Mirroring a mobile device

If your mobile device (laptop, smartphone, or tablet) supports Miracast®, you can project or mirror your device's screen wirelessly (PowerLite 1286). You do not need any additional software to use this feature.

**Note:** Some restrictions apply. See the online User's Guide for details.

### **Select screen mirroring settings**

- Press the Menu button on the remote control.
- 2 Select the **Network** menu and press 4/6.
- 3 Select Screen Mirroring On as the Wireless Mode setting.

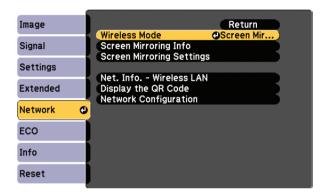

- 4 Select Screen Mirroring Settings and press 4/A.
- 5 Select any of the **Screen Mirroring Settings** options as necessary. See the online *User's Guide* for details.

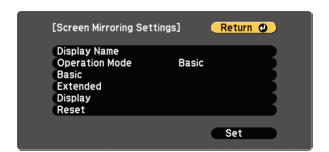

When you finish selecting settings, select **Set** and follow the on-screen instructions to save your settings and exit the menus.

### **Connect your device**

- Press the LAN button on the remote control. You see the Screen Mirroring standby screen.
- Use the Miracast function on your device to search for the projector. You see a list of available devices.

**Note:** See your device's documentation for details on using its Miracast function.

If you see a PIN entry screen on your device, enter the PIN code displayed on the Screen Mirroring standby screen or at the bottom right of the projected image.

The projector displays the image from your device once a connection is established.

**Caution:** It may take some time to establish a connection. Do not disconnect the projector's power cord while it is connecting to your device. Doing so may cause your device to freeze or malfunction.

### **Troubleshooting**

If you see a blank screen or the **No signal** message after turning on your computer or video device, check the following:

- Make sure the Status light on the projector is blue and not flashing, and the A/V Mute slide is open.
- Press the Source Search button on the projector or remote control to switch to the correct image source, if necessary.
- Press the **Home** button on the projector or remote control to verify the source input and settings.
- On Windows® 7 or later, hold down the Windows key and press P at the same time, then click Duplicate.
- If you're using a Windows laptop, press the function key on your keyboard that lets you display on an external monitor. It may be labeled CRT/LCD or have an icon such as 
  ☐/○. You may have to hold down the Fn key while pressing it (such as Fn + F7). Wait a moment for the display to appear.
- If you're using a Mac laptop, open System Preferences and select
   Displays. Click the Arrangement tab and select the Mirror Displays checkbox.

### Where to get help

#### **Manuals**

For more information about using the projector, click the icons on your desktop to access the online manuals (requires an Internet connection). If you don't see icons to the manuals, you can install them from the projector CD or go to the Epson website, as described below.

### **Telephone support services**

To use the Epson PrivateLine® Support service, call (800) 637-7661. This service is available for the duration of your warranty period. You may also speak with a support specialist by calling (562) 276-4394 (U.S.) or (905) 709-3839 (Canada).

Support hours are 6 AM to 8 PM, Pacific Time, Monday through Friday, and 7 AM to 4 PM, Pacific Time, Saturday. Days and hours of support are subject to change without notice. Toll or long distance charges may apply.

### **Internet support**

Visit **www.epson.com/support** (U.S.) or **www.epson.ca/support** (Canada) for solutions to common problems. You can download utilities and documentation, get FAQs and troubleshooting advice, or e-mail Epson.

### Registration

Register today to get product updates and exclusive offers. You can use the CD included with your projector or register online at **www.epson.com/webreg**.

### **Optional accessories**

For a list of optional accessories, see the online *User's Guide*.

You can purchase screens or other accessories from an Epson authorized reseller. To find the nearest reseller, call 800-GO-EPSON (800-463-7766). Or you can purchase online at **www.epsonstore.com** (U.S. sales) or **www.epsonstore.ca** (Canadian sales).

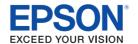

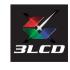

EPSON and PowerLite are registered trademarks, Epson iProjection is a trademark, and EPSON Exceed Your Vision is a registered logomark of Seiko Epson Corporation. PrivateLine is a registered trademark of Epson America. Inc

Mac and OS X are trademarks of Apple Inc., registered in the U.S. and other countries

Android and Chromebook are trademarks of Google Inc.

General Notice: Other product names used herein are for identification purposes only and may be trademarks of their respective owners. Epson disclaims any and all rights in those marks.

This information is subject to change without notice.

© 2017 Epson America, Inc., 4/17